Multimedia Controller PRO v2 & Xpress

Gute Ergonomie

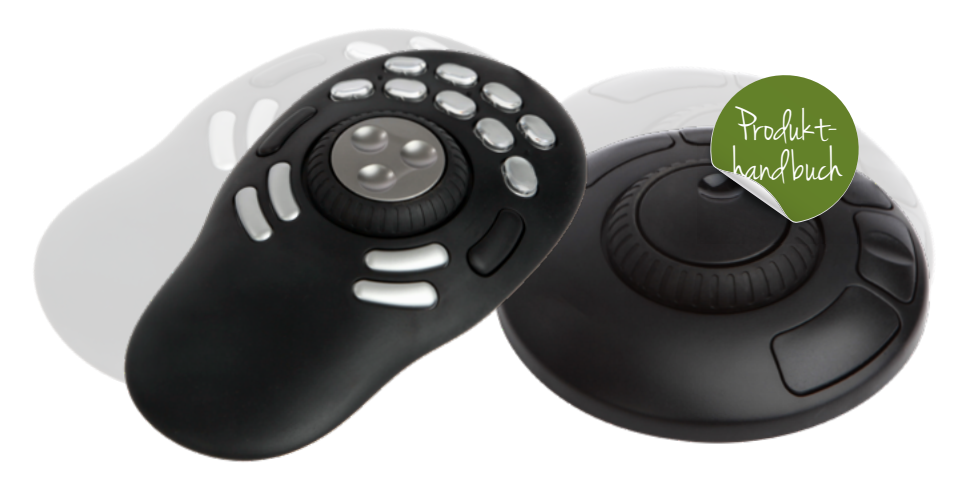

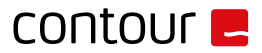

### Multimedia Controller Xpress – Inhalt

1. Multimedia Controller Xpress

Gewicht 0,14 kg Maße 11 cm x 11 cm x 3 cm OS OSX, Windows Plug-and-play Treiber benötigt

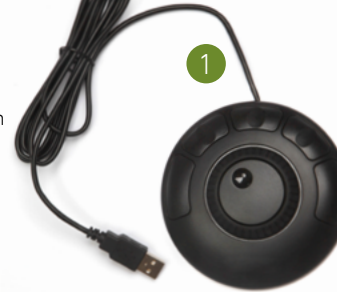

### Treiber

- Windows 10 Für Multimedia Controller PRO v2, Multimedia Controller Xpress und Multimedia Controller PRO
- Windows 8 Erfordert Windows 10 oder höher
- Windows 7 Für Multimedia Controller PRO v2, Multimedia Controller Xpress und Multimedia Controller PRO
- macOS Erfordert OS X 10.8 oder höhere Version

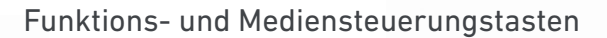

- A. 5 programmierbare Tasten
- B. Jog Wheel
- Rubber Wheel

Für zusätzliche Einstellungen laden Sie bitte unseren Treiber herunter: *[contourdesign.com/support](https://contourdesign.com/support)*

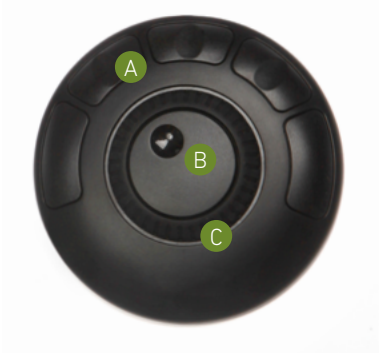

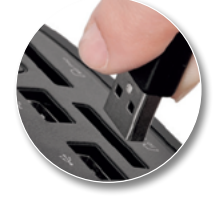

# Verbinden mit einem Computer

Stecken Sie das Multimedia Controller Express USB-Kabel in den USB-Anschluss des Computers. Lassen Sie Ihrem Computer einige Sekunden Zeit, um die Installation automatisch durchzuführen.

Zum Herunterladen von Treibern besuchen Sie bitte [contourdesign.com/support](https://contourdesign.com/support)

# $control$

## Multimedia Controller PRO v2 - Inhalt

1. Multimedia Controller PRO v2

Gewicht 0,34 kg Maße 20 cm x 11 cm x 3 cm OS OSX, Windows Plug-and-play Treiber benötigt

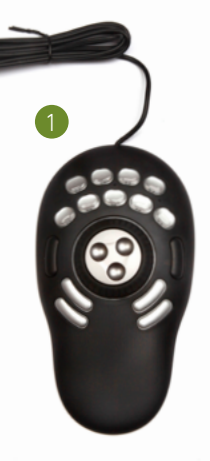

### Treiber

- Windows 10 Für Multimedia Controller PRO v2, Multimedia Controller Xpress und Multimedia Controller PRO
- Windows 8 Erfordert Windows 10 oder höher
- Windows 7 Für Multimedia Controller PRO v2, Multimedia Controller Xpress und Multimedia Controller PRO
- macOS Erfordert OS X 10.8 oder höhere Version

Zum Herunterladen von Treibern besuchen Sie bitte [contourdesign.com/support](https://contourdesign.com/support)

### Funktions- und Mediensteuerungstasten

- A. 15 programmierbare Tasten
- B. Jog Wheel
- Rubber Wheel

Für zusätzliche Einstellungen laden Sie bitte unseren Treiber herunter: *[contourdesign.com/support](https://contourdesign.com/support)*

## Verbinden mit einem Computer

Stecken Sie das Multimedia Controller PRO v2 USB-Kabel in den USB-Anschluss des Computers. Lassen Sie Ihrem Computer einige Sekunden Zeit, um die Installation automatisch durchzuführen.

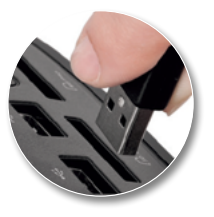

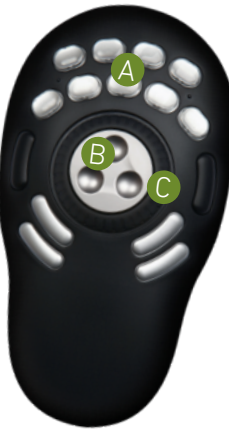

### Einführung zu Multimedia Controller

Beim Multimedia Controller handelt es sich um ein Multimedia-Controller, ein sogenanntes Makro-Hub, dessen Nutzung sich mit der Tastatur und der Maus kombinieren lässt.

Das Multimedia Controller lässt sich sowohl mit benutzerdefinierten als auch mit voreingestellten Makros bedienen. Diese entsprechen den herkömmlichen Tastenkürzel und erleichtern so die Arbeit im Büro, dem Studio, oder im Home-Office. Das Multimedia Controller Pro v2 ist ein universelles Tool, das Hunderte von Anwendungen unterstützt und jedes Programm steuert, das gerade "im Fokus" steht.

### Erste Schritte

Da das Multimedia Controller mit einer Vielzahl von Anwendungen und Programmen genutzt werden kann, muss der Treiber bereits vor der Verwendung heruntergeladen und installiert werden. Der Treiber kann direkt von unserer Support-Seite der Website heruntergeladen werden: *[contourdesign.com/support](https://www.contourdesign.com/support)*.

Hinweis für Windows-Benutzer: Bitte stellen Sie nach der Installation des Multimedia Controller -Treibers sicher, dass das Multimedia Controller -Symbol in der Taskleiste sichtbar ist (im Uhrenbereich auf der Desktop-Leiste) – und somit nicht eines der ausgeblendeten Symbole ist. Auf diese Weise ist es für das Multimedia Controller erkennbar, welches Programm

derzeit im Vordergrund steht. Weitere Informationen befinden sich in der Frage 7 auf der Seite 11.

Die offizielle Contour Multimedia Controller -Forum ist eine Online-Plattform, in der Multimedia Controller -Benutzer sowohl benutzerdefinierte als auch offizielle Contour Multimedia Controller -Einstellungen teilen und herunterladen können. Werden Sie Teil der Multimedia Controller -Community unter *[forums.contourdesign.com](https://forums.contourdesign.com)*.

Sollten Sie weitere Unterstützung zu Ihrem Multimedia Controller benötigen, wenden Sie sich bitte an unser Support-Team unter: [info@contour-design.com](mailto:shuttle%40contourdesign.com?subject=)

### Neue oder aktualisierte Einstellungen erstellen

#### Es gibt zwei Möglichkeiten, um Einstellungen zu erstellen:

- 1. Erstellen Sie Einstellungen basierend auf anderen Einstellungen. Wenn z.B. Ihr Mediaplayer über dieselben Tastenkürzel wie eine andere Anwendung verfügt, jedoch nicht genau diese Anwendungseinstellungen besitzt, dann können neue Einstellungen basierend auf den vorhandenen Einstellungen erstellt werden. Diese Methode kann auch dazu verwendet werden, um Einstellungen für eine(n) Anwendung/Programm zu aktualisieren, die erst kürzlich aktualisiert wurden.
- 2. Neue benutzerdefinierte Einstellungen lassen sich auch von Grund auf erstellen.

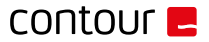

#### Übersicht der Windows-Treiber Übersicht der Mac OS-Treiber

#### Anwendungseinstellungen Benutzeraktion

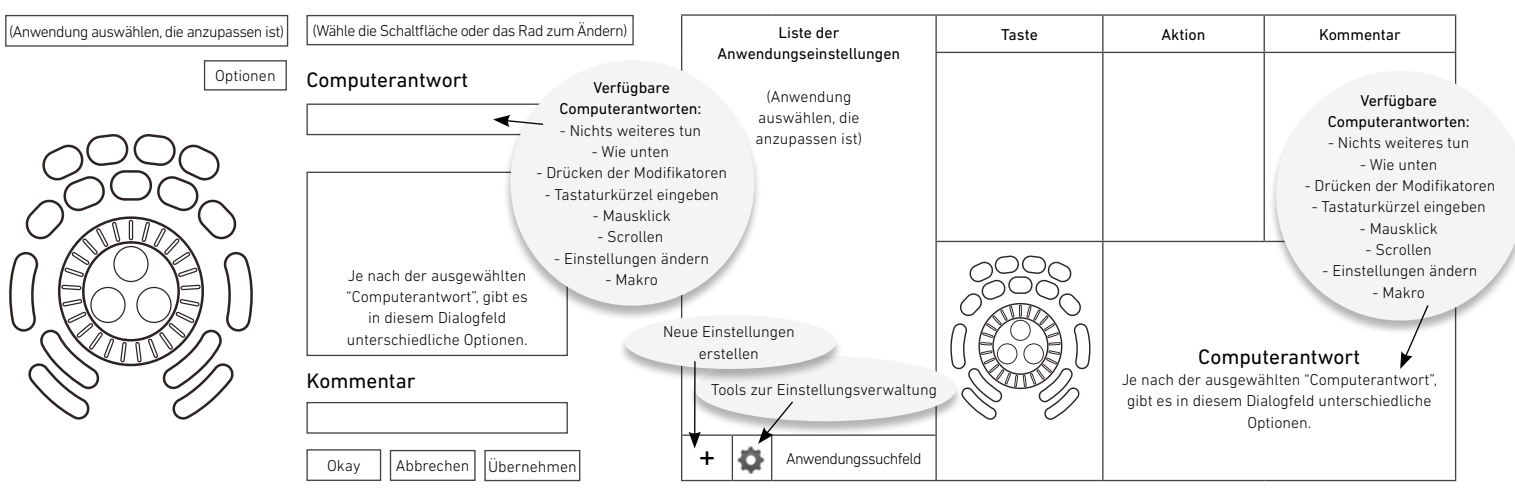

### Neue Einstellungen erstellen (Windows)

#### 1. Kopiermethode:

In den Multimedia Controller -Gerätekonfiguration

### Loslegen

- A. Die zu kopierenden Einstellungen im Anwendungsfeld markieren.
- B. Auf Einstellungen klicken > Neue Einstellungen erstellen > Inhalt aus dem aktuellen Einstellungen kopieren.
- C. Wählen Sie die neue ausführbare Programmdatei, für die Sie die Einstellungen vornehmen möchten.

### 2. Methode für benutzerdefinierte Einstellungen:

- D. Auf Einstellungen klicken > Neue Einstellungen erstellen > Leere Einstellungen erstellen.
- E. Wählen Sie in der erscheinenden Dateiauswahl die Datei für das neue Programm aus.

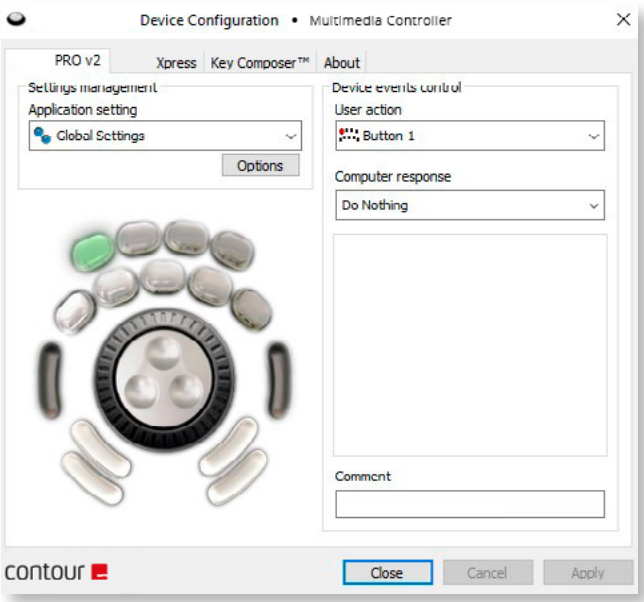

# contour **E**

# Neue Einstellungen erstellen (Mac)

#### 1. Kopiermethode:

In den Multimedia Controller -Gerätekonfiguration

### Loslegen

- A. Die zu kopierenden Einstellungen aus der Anwendungsliste wählen.
- B. Im Menü Extras (unteres Zahnradsymbol) "In neue Einstellungen kopieren…" auswählen.
- C. Wählen Sie die neue ausführbare Programmdatei, für die Sie die Einstellungen vornehmen möchten.

### 2. Methode für benutzerdefinierte Einstellungen:

- D. Auf "Einstellungen" klicken (unteres Zahnradsymbol).
- E. "Neue Einstellungen…" auswählen.
- F. Wählen Sie in der erscheinenden Dateiauswahl die Datei für das neue Programm aus.

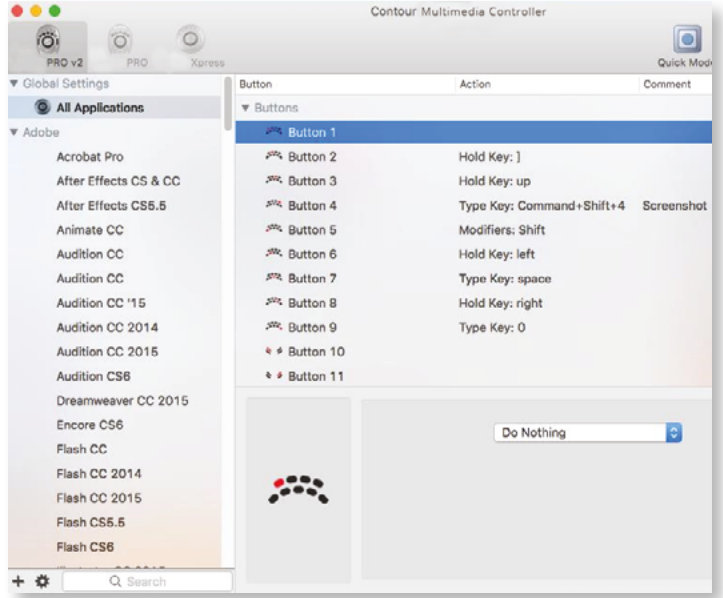

### Einstellungen importieren (Windows) Einstellungen importieren (Mac)

- 1. Datei herunterladen.
- 2. Entpacken Sie die Datei und achten Sie auf den Speicherort.
- 3. Öffnen Sie das Contour Multimedia Controller -Systemsteuerung und klicken Sie auf die Schaltfläche "Optionen".
- 4. Nun "Einstellungen importieren" auswählen.
- 5. Navigieren Sie zu dem in Schritt 2 angegebenen Speicherort.
- 6. Wählen Sie die Datei mit den Einstellungen.
- 7. Klicken Sie auf dem Display die Schaltfläche "Öffnen".
- 8. Klicken Sie auf dem Display auf die Schaltfläche "Übernehmen" (äußerst wichtig).

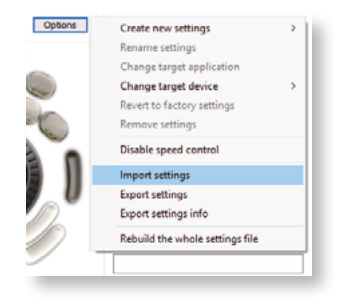

- 1. Datei herunterladen.
- 2. Entpacken Sie die Datei und achten Sie auf den Speicherort.
- 3. Öffnen Sie das Contour Multimedia Controller -Systemsteuerung und klicken Sie auf die Schaltfläche "Optionen".
- 4. Nun "Einstellungen importieren" auswählen.
- 5. Navigieren Sie zu dem in Schritt 2 angegebenen Speicherort.
- 6. Wählen Sie die Datei mit den Einstellungen aus (Einstellungsdateien enden mit .Multimedia Controller Settings, wie z.B. Final Cut Pro X. Multimedia Controller Settings).
- 7. Klicken Sie auf das Display die Schaltfläche "Öffnen".

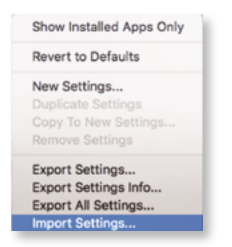

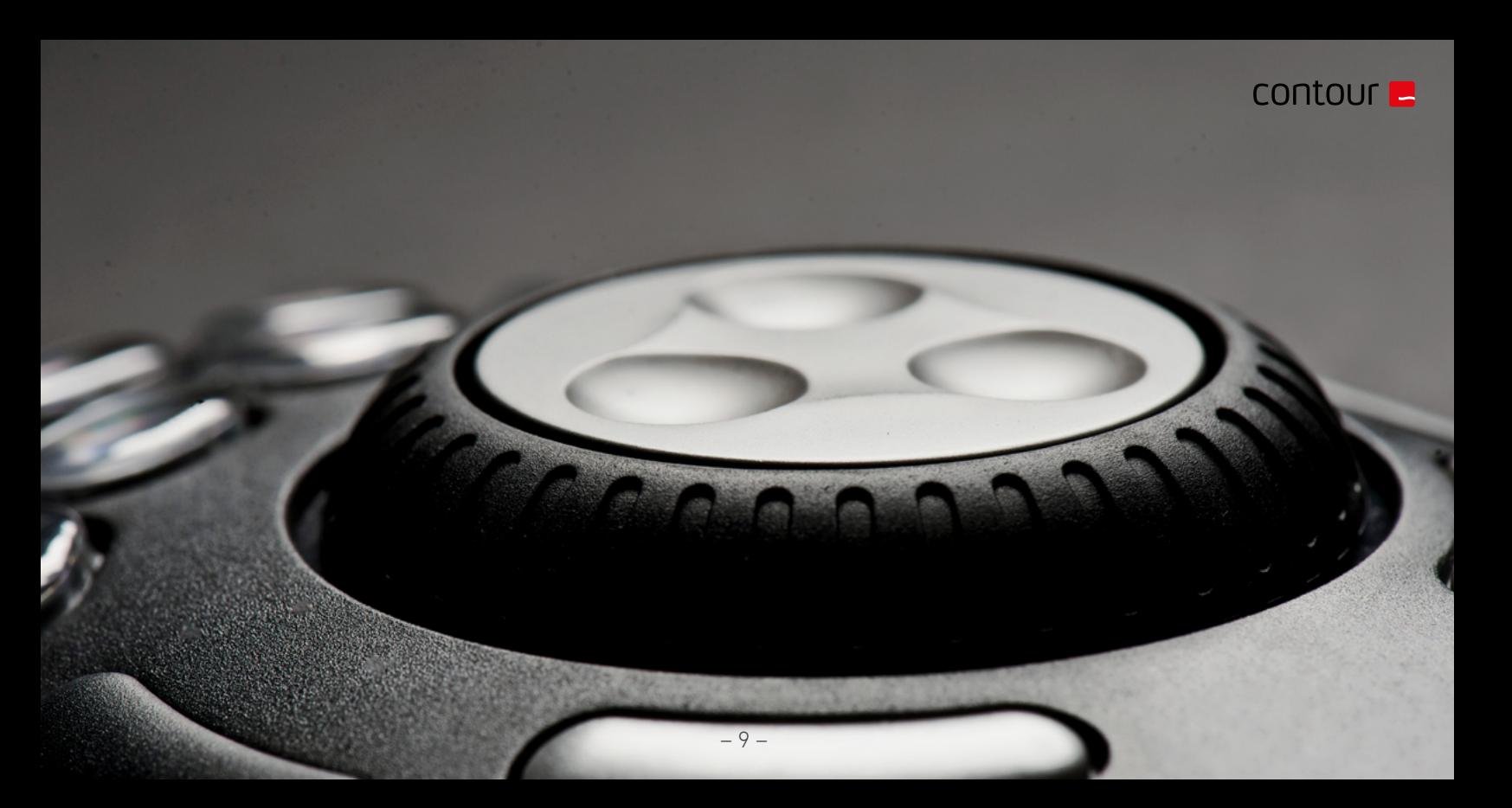

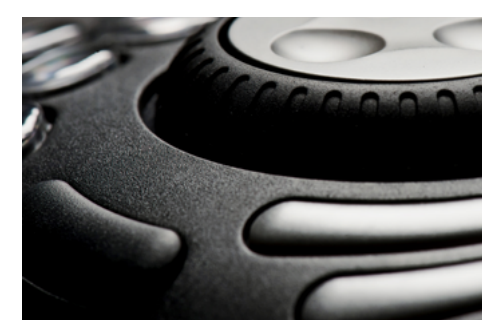

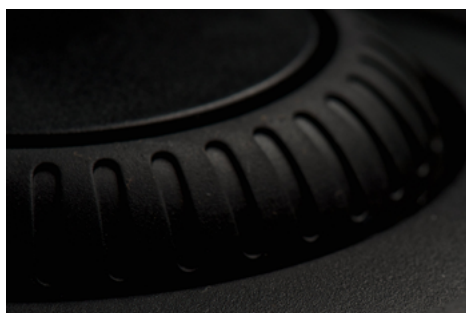

### Häufig gestellte Fragen

#### 1. Mit welchen Computersystemen ist das Multimedia Controller denn kompatibel?

Das Multimedia Controller kann sowohl unter den Systemen Windows als auch unter Mac genutzt werden. Leider unterstützen wir Linux derzeit nicht offiziell. Einige Endbenutzer haben jedoch in unseren Foren spezielle Treiber und Plugins entwickelt, die das Linux-System unterstützen. Sie sind gern willkommen, in unserem Forum unter *[forums.contourdesign.com](https://forums.contourdesign.com)* nach einer möglichen Unterstützung für Linux zu suchen.

#### 2. Mein Multimedia Controller PRO v2 hat einige seiner Tastenabdeckungen verloren. Kann ich dafür neue bestellen?

Gerne dürfen Sie sich mit Contour Design telefonisch in Verbindung setzen oder eine E-Mail senden. Sehr gern werden wir Ihnen ein Ersatz für die fehlenden Tastenabdeckungen zusenden, die auch zu Ihrem Multimedia Controller -Modell passen. Für weitere Informationen, senden Sie eine E-Mail an: [info@contour-design.com.](mailto:info%40contour-design.com?subject=)

#### 3. Wo kann ich Tastensymbole für meinen Multimedia Controller PRO v2 finden?

Eine PDF-Version der Multimedia Controller -Tastensymbole können Sie über die Produktseite der Multimedia Controller PRO v2-Website herunterladen: *[contourdesign.de/produkte/multimedia-controller](https://contourdesign.de/produkte/multimedia-controller/)*

#### 4. Mit welchen Programmen/Anwendungen wird das Multimedia Controller betrieben?

Es gibt Hunderte von Programmen, mit denen das Multimedia Controller funktioniert und für viele der gängigen Anwendungen sind Standardeinstellungen verfügbar. Gerne können Sie eine PDF-Liste der aktuellen Einstellungen, die wir unterstützen, auf der Multimedia Controller PRO v2 Produktseite auf unserer Website herunterladen: *[contourdesign.de/produkte/multimedia-controller](https://contourdesign.de/produkte/multimedia-controller/)*

Sollte das von Ihnen gesuchte Programm jedoch nicht in der Liste enthalten sein, dann stehen Ihnen 3 Optionen zur Verfügung. Die verfügbaren benutzerdefinierten Einstellungen können Sie in unserem Forum durchsuchen: *[forums.contourdesign.com.](https://forums.contourdesign.com)*

# contour **E**

Sie können stattdessen Ihre eigenen Einstellungen gemäß den Anweisungen auf den Seiten 6 und 7 vornehmen. Oder Sie kontaktieren uns unter [info@contour-design.com, u](mailto:info%40contour-design.com?subject=)m Unterstützung bei der Erstellung für die benutzerdefinierten Einstellungen zu erhalten.

#### 5. Kann ich Multimedia Controller auch für Android verwenden?

Derzeit leider nicht, denn unser Fokus liegt derzeit auf Mac und Windows.

#### 6. Lässt sich Multimedia Controller auf ein Programm festlegen?

Multimedia Controller lässt sich nicht auf ein Programm festlegen. Denn es funktioniert durch die Generieren von Tastenanschlägen, die automatisch von dem geöffneten und bevorzugten Programm verwendet werden. Dies gilt sowohl für Mac als auch für Windows.

7. Warum kann das Multimedia Controller -Symbol nicht eines der ausgeblendeten Symbole sein und wofür steht der Begriff "im Fokus"? (für Windows-Benutzer)

Der Begriff "im Fokus" bezieht sich darauf, welches Programm im Vordergrund steht. Denn das Multimedia Controller funktioniert ähnlich wie eine Tastatur und interagiert mit dem Programm, die im Vordergrund steht. Um das Multimedia Controller in einer anderen Anwendung nutzen zu können, müssen Sie auf das Programm klicken, bevor Sie Multimedia Controller nutzen möchten.

Durch Verschieben des Multimedia Controller -Symbols in den im Uhrzeigersinn liegenden Bereich der Desktop-Leiste, lässt sich bestätigen, welche Einstellungen für das im Fokus stehende Programm verwendet werden sollen. Wenn Sie mehr als eine Einstellung für ein bestimmtes Programm erstellt haben, dann lässt es sich zwischen den Einstellungen wechseln. Es gibt auch einige Programme, die mehr als eine verfügbare Standardeinstellung haben. Dies kann idealerweise dazu beitragen, Konfusionen zu vermeiden, wenn Sie die benutzerdefinierten Einstellungen ändern und diese Änderungen bei der Nutzung von Multimedia Controller nicht bemerken.

Um das Multimedia Controller -Symbol verschieben zu können, klicken Sie dazu auf die "Pfeil nach oben"-Taste neben dem Uhrenbereich und ziehen Sie das Multimedia Controller -Symbol dann an eine beliebige Stelle in der Nähe dieser Uhr.

Sobald das Multimedia Controller -Symbol sichtbar ist, können Sie auch erkennen, welches Programm im Vordergrund steht, indem Sie den Cursor über das Multimedia Controller -Symbol halten. Wenn Sie nun auf das Symbol klicken, werden die vom Multimedia Controller -Treiber ausgewählten Einstellungen mit einem Häkchen daneben angezeigt.

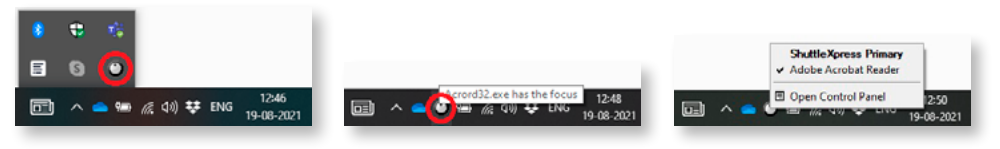

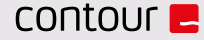

Contour Design Nordic A/S Borupvang 5B, st.tv. 2750 Ballerup Denmark

Telefon: +45 70 27 02 27 Email[: info@contour-design.com](mailto:info%40contour-design.com?subject=)

Für weitere Informationen besuchen Sie bitte: [www.contourdesign.de](http://www.contourdesign.de)

Auf Konformität mit FCC und IC-Standards geprüft.

#### FCC-Erklärung

Änderungen oder Modifikationen, die nicht ausdrücklich durch die für die Konformität verantwortliche Partei genehmigt wurden, können dazu führen, dass die Berechtigung des Benutzers erlischt, das Gerät zu betreiben.

Dieses Gerät wurde getestet und hält die Grenzen eines digitalen Gerätes der Klasse B gemäß Abschnitt 15 der Regelungen der FCC ein. Diese Grenzen sind darauf ausgerichtet, sinnvollen Schutz gegen Störungen durch Interferenz bei Nutzung in häuslichen Umgebungen zu geben. Dieses Gerät erzeugt und nutzt Funkfrequenzen und kann diese ausstrahlen. Wird es nicht gemäß Anleitung aufgestellt und genutzt, kann es Rundfunkkommunikationen stören.

Es gibt jedoch keine Garantie gegen Störungen in Einzelfällen. Verursacht dieses Gerät Störungen des Empfangs von Radio oder Fernsehen, kann dies durch An- und Ausschalten des Gerätes festgestellt werden. Solche Störungen können evtl. durch folgende Maßnahmen unterbunden werden:

- Neuausrichtung oder -platzierung der Empfangsantenne
- Vergrößerung des Abstands zwischen Gerät und Empfänger.
- Verbinden des Gerätes mit einer Steckdose, die sich an einem anderen Stromkreis befindet als der Empfänger.
- Bitten Sie den Fachhändler oder einen ausgebildeten Funk- und Fernsehtechniker um Rat.

Dieses Gerät entspricht Abschnitt 15 der Regelungen der FCC. Der Betrieb unterliegt den folgenden zwei Bedingungen: (1) Dieses Gerät darf keine schädlichen Interferenzen verursachen. (2) Dieses Gerät muss empfangener Interferenz gewachsen sein, darunter solcher, die unerwünschten Betrieb verursachen könnte.

#### IC-Erklärung

Dieses Gerät entspricht den Lizenz-Ausnahmeregelungen gemäß RSS von Industry Canada. Der Betrieb unterliegt folgenden zwei Bedingungen:

- (1) Dieses Gerät darf keine Störungen durch Interferenz verursachen.
- (2) Dieses Gerät muss empfangener Interferenz gewachsen sein, darunter solcher, die unerwünschten Betrieb verursachen könnte.

Der Begriff "IC:" vor der Zertifizierungs-/Registriernr. zeigt nur an, dass den technischen Vorgaben von Industry Canada entsprochen wird. Dieses Produkt entspricht den geltenden technischen Vorgaben von Industry Canada.

#### Garantie

Liegt ein Defekt der Funktion aufgrund von Fehlern in der Herstellung vor, ersetzen wir das Produkt. Diese Garantie deckt keine Schäden ab, welche aus falscher Nutzung des Produktes entstehen.

#### Achtung!

Der Versuch, die Unimouse zu zerlegen, führt zum Erlöschen der Garantie.